Diseño e implementación de soluciones integradas LAN / WAN

**Tutor** Efraín Alejandro Pérez Presentado Por: Juan Sebastian Pérez Sierra Cód. 1023886377 Prueba de Habilidades Prácticas Universidad Nacional Abierta Y A Distancia

Escuela De Ciencias Básicas De La Tecnología E Ingeniería Bogotá, Mayo De 2018

## **Introducción**

El programa de simulación de configuración de redes informáticas Cisco Packet Tracer es una gran ayuda para poder experimentar el comportamiento de las redes de computadoras, switchs, routers, etc; en él se pueden realizar variedad de topologías con el fin de realizar configuraciones a un número casi ilimitado de dispositivos, para de este modo poder tener una idea más clara y precisa en el momento de realizar configuraciones con equipos reales.

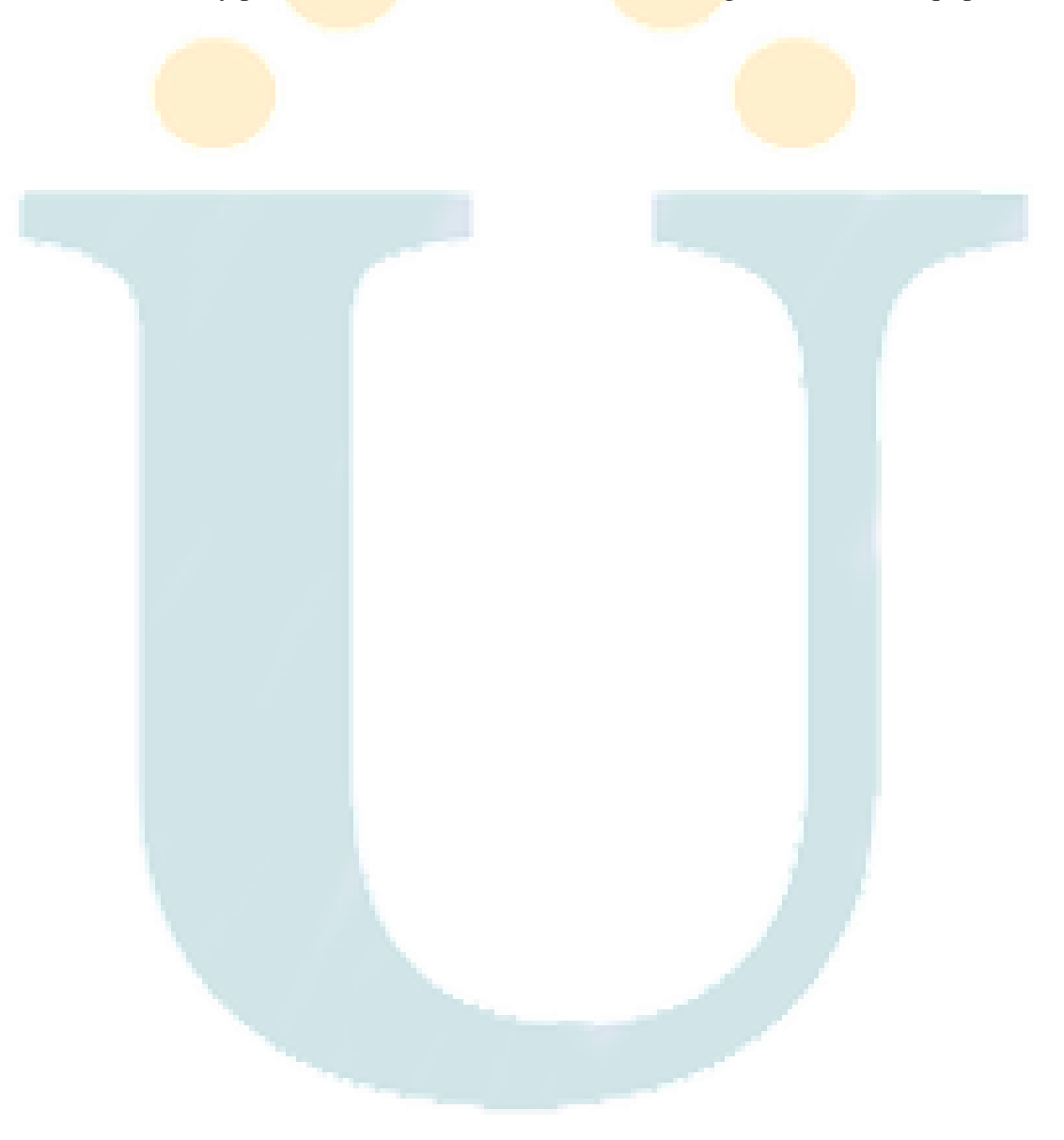

### **Desarrollo de la práctica**

#### **Descripción del escenario propuesto para la prueba de habilidades**

Escenario: Una empresa de Tecnología posee tres sucursales distribuidas en las ciudades de Bogotá, Medellín y Bucaramanga, en donde el estudiante será el administrador de la red, el cual deberá configurar e *interconectar entre sí* cada uno de los dispositivos que forman parte del escenario, acorde con los lineamientos establecidos para el direccionamiento IP, protocolos de enrutamiento y demás aspectos que forman parte de la topología de red

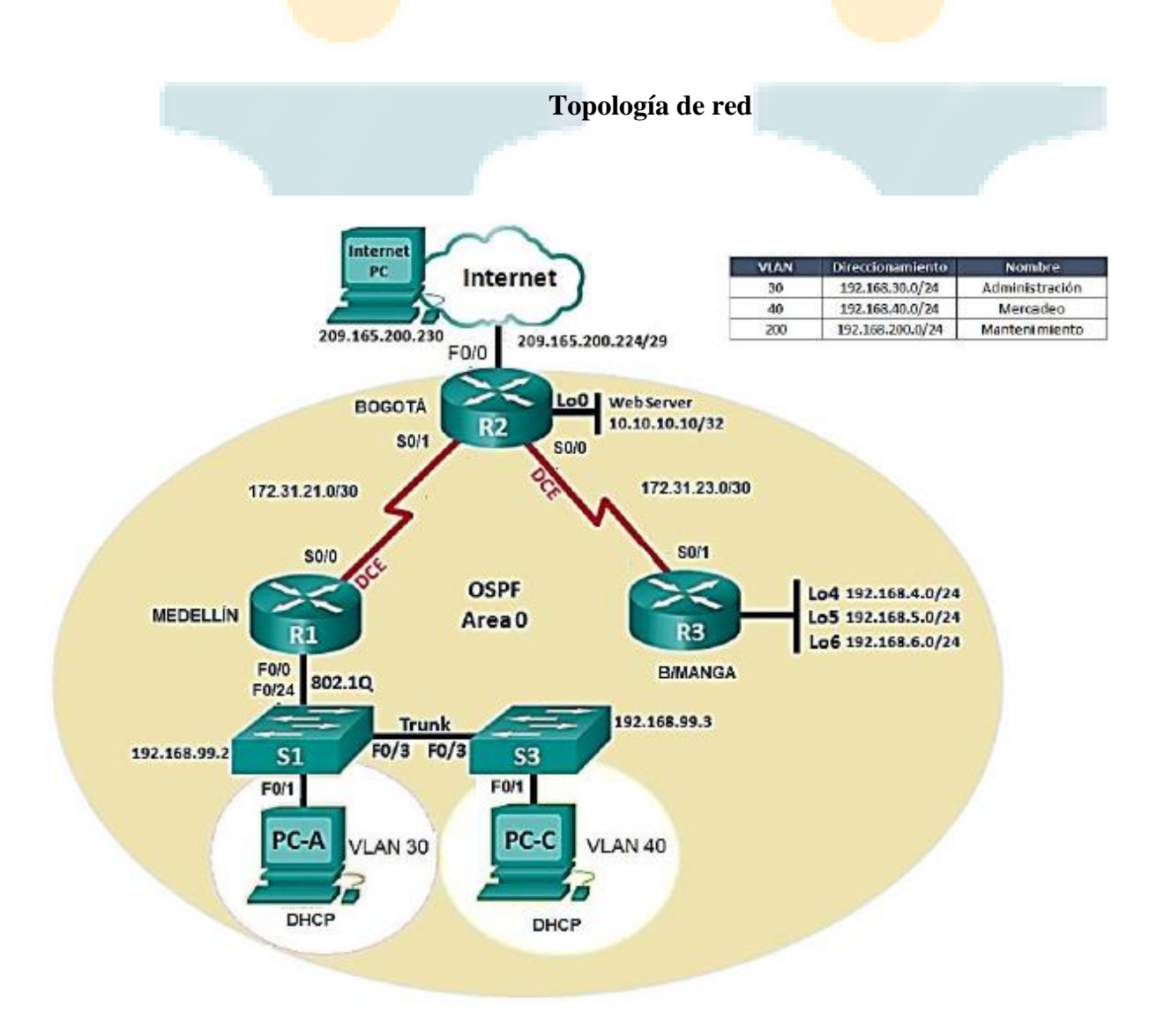

- Se realiza el esquema de red desde el programa de simulación Cisco Packet Tracer Versión 7.1.1.0138

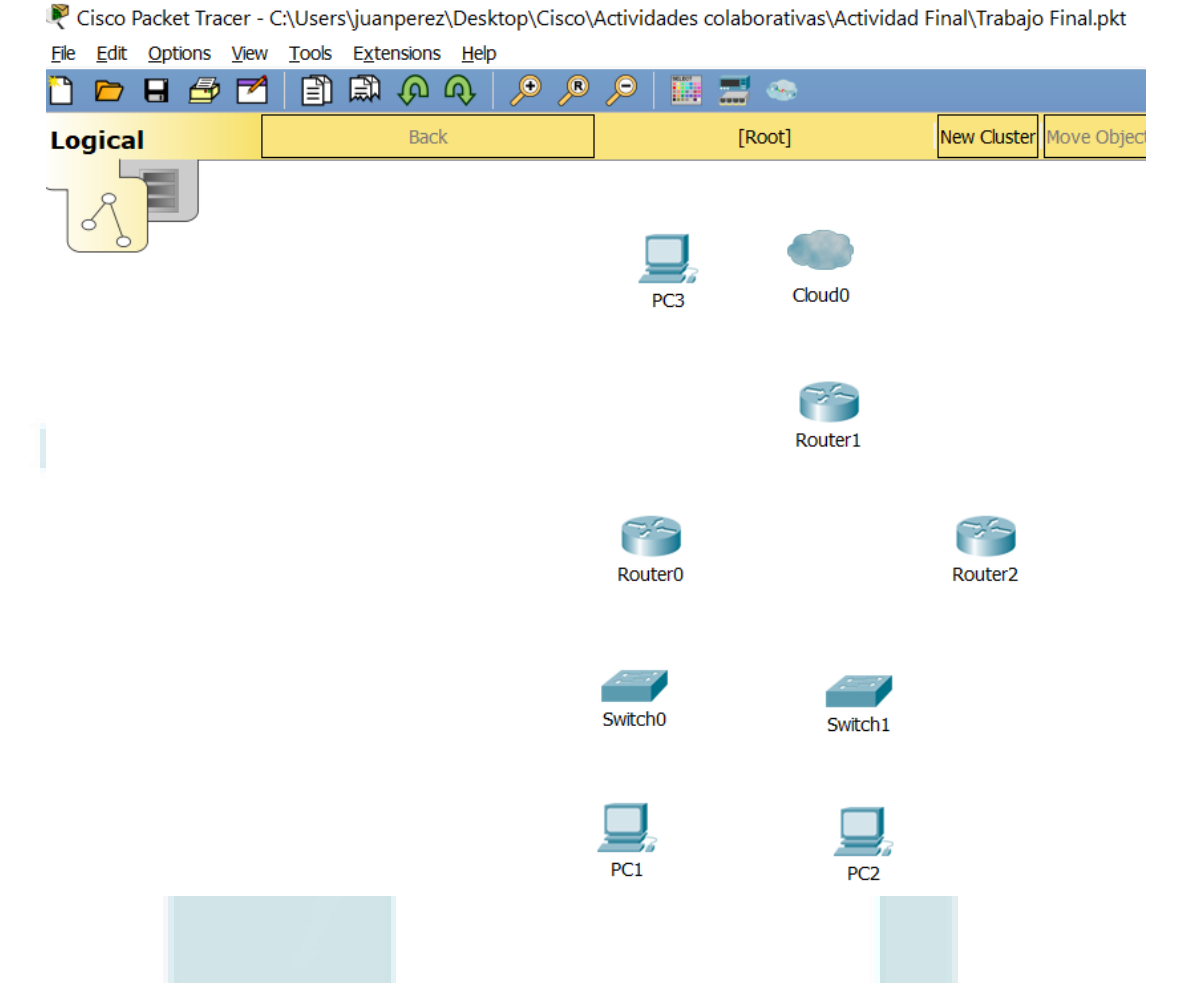

- A continuación se procede a realizar las conexiones entre los equipos.

- Algo a tener en cuenta es que ninguno de los router posee el modulo para conexión serial por lo que es necesario añadírlo a cada router, es importante recordar que para poder añadir estos módulos en cada router primero es necesario apagarlo, seguido de esto, se escoge el modulo y a continuación se añade al router, finalmente podemos encender el router.

# *Router sin modulo serial:*

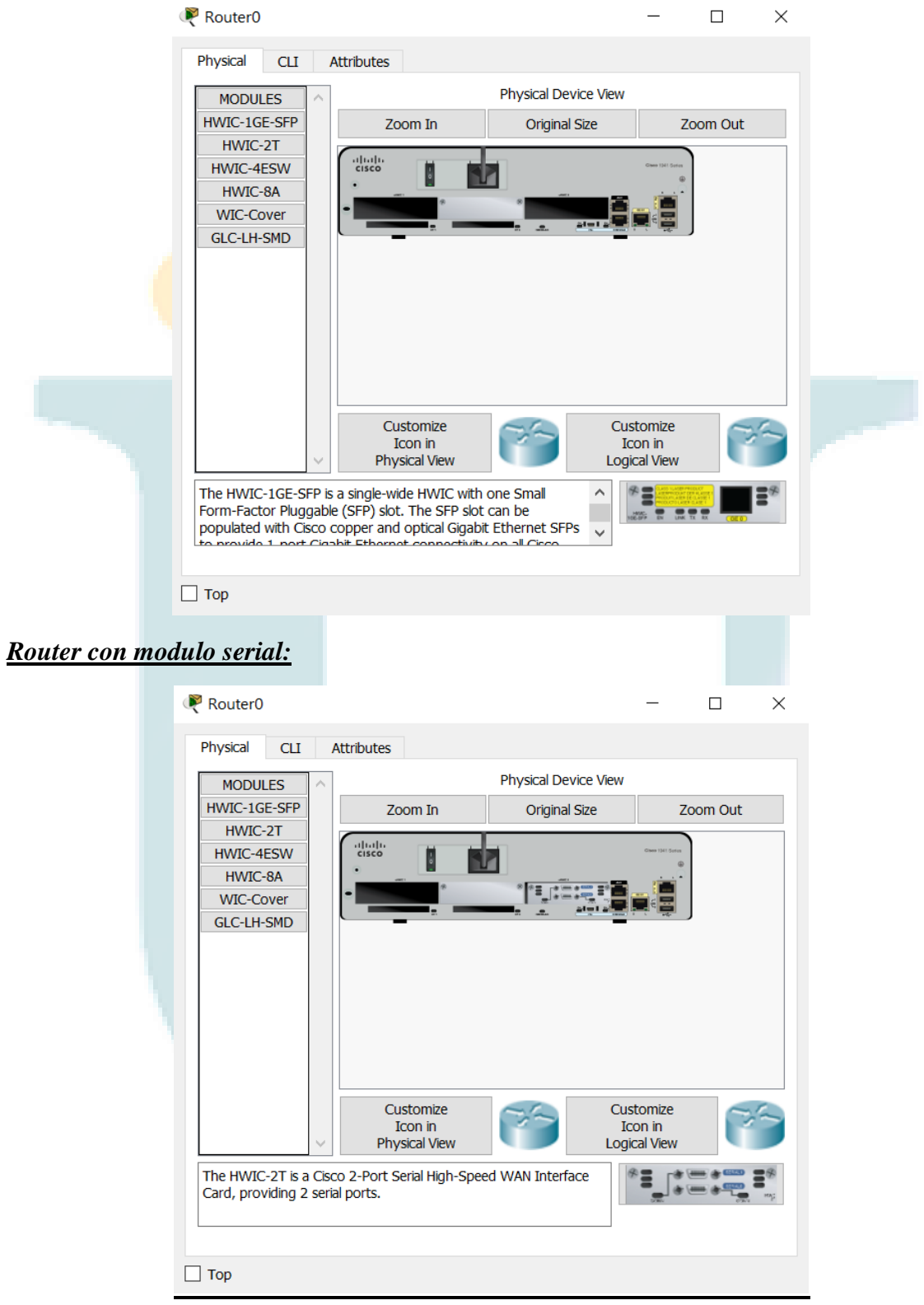

- Procedemos a realizar las conexiones entre los router utilizando el cable Serial DCE:

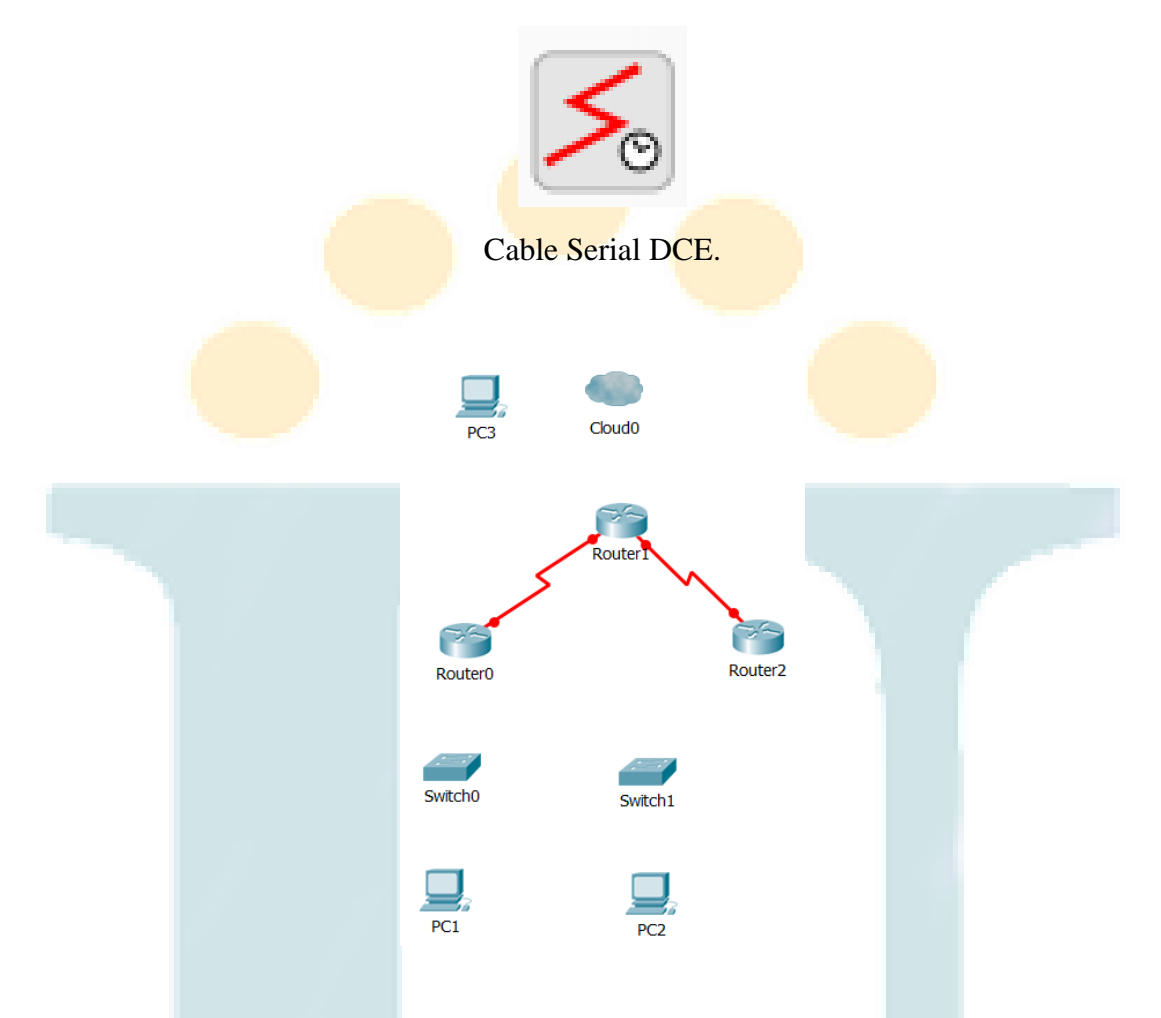

- Para realizar la conexión de los dos switchs es importante recordar que se tiene que utilizar la conexión de cable cruzado.

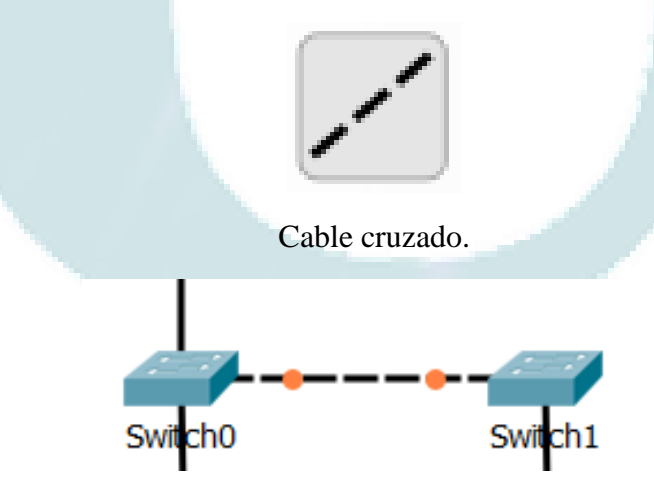

- Para la conexión entre los switch y los pcs se utiliza cable directo:

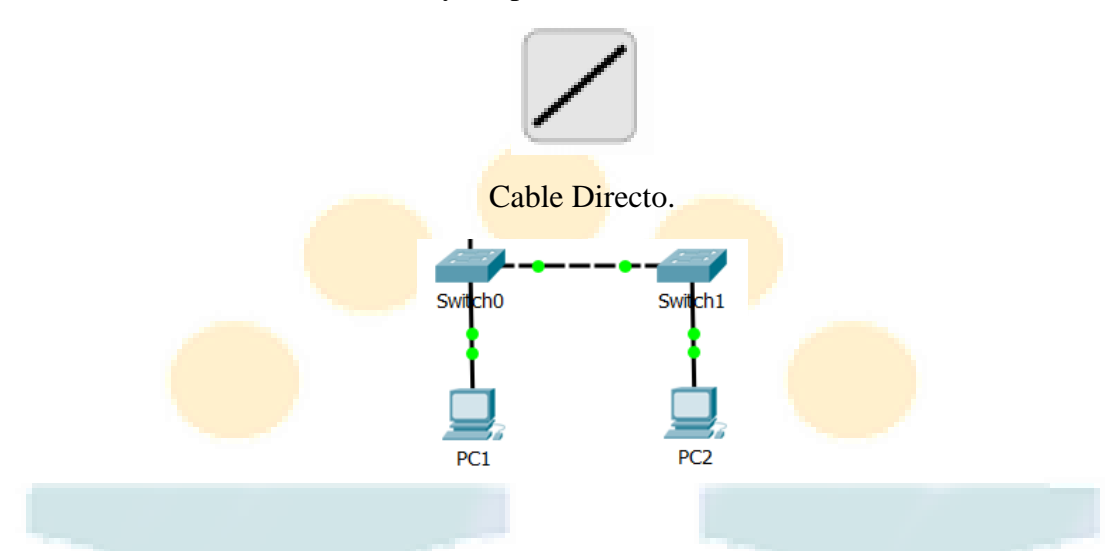

- Para la conexión con el ISP con el router se utiliza también cable directo.

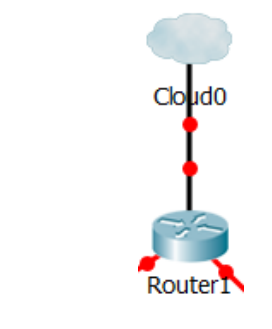

De esta manera completamos la topología de la red.

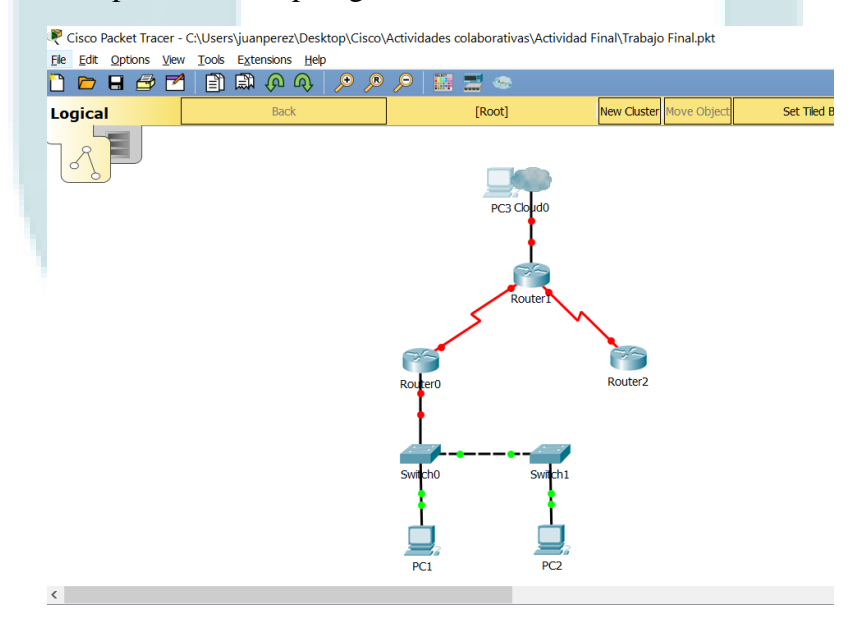

- Configuración dirección R1:

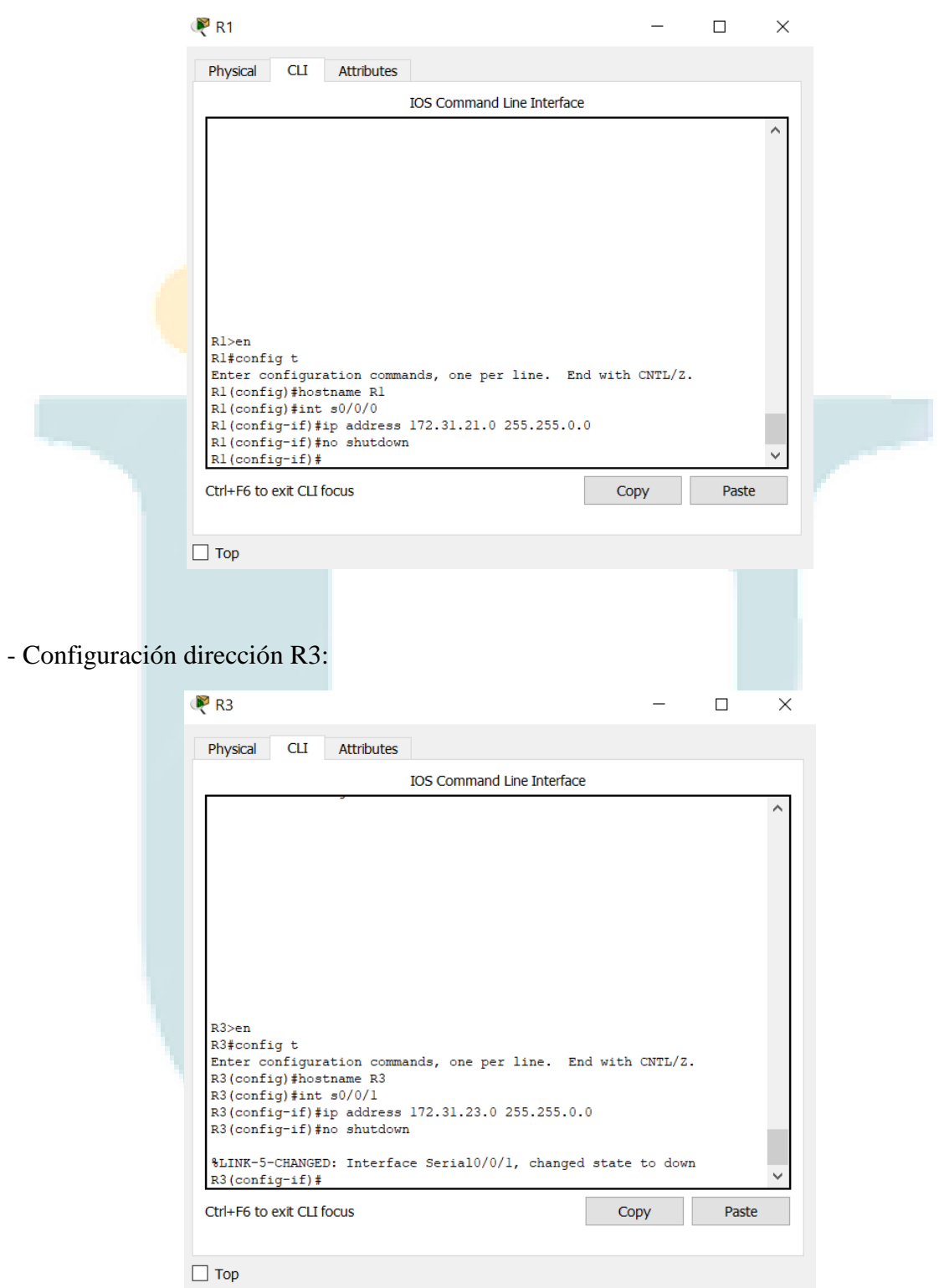

- Configuración de la Vlan 30 con la dirección ip indicada en el S1:

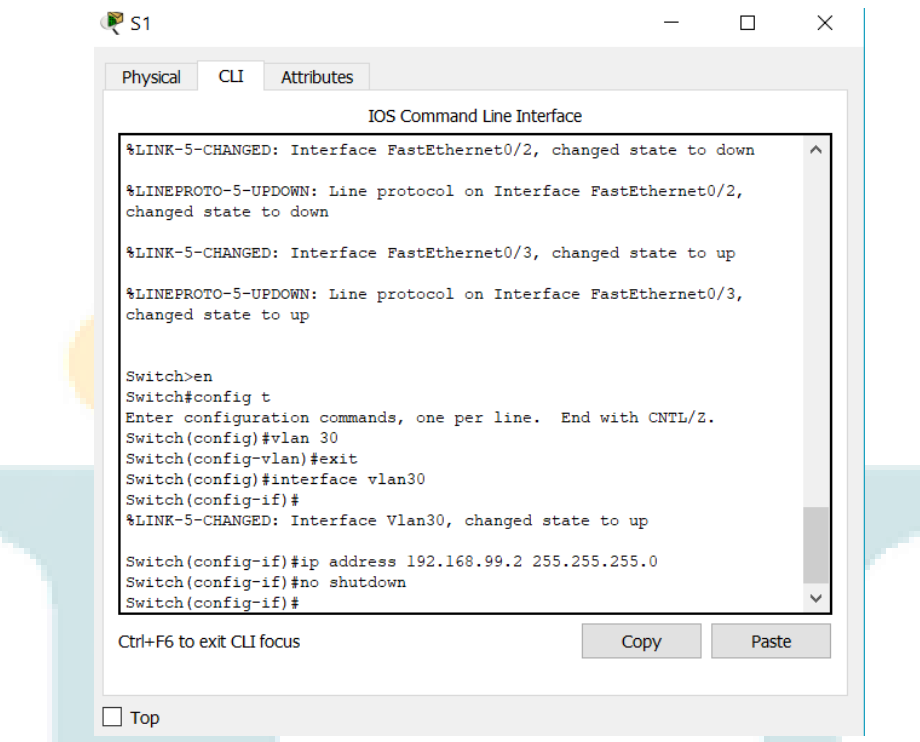

- Configuración de la Vlan 40 con la dirección ip indicada en el S1:

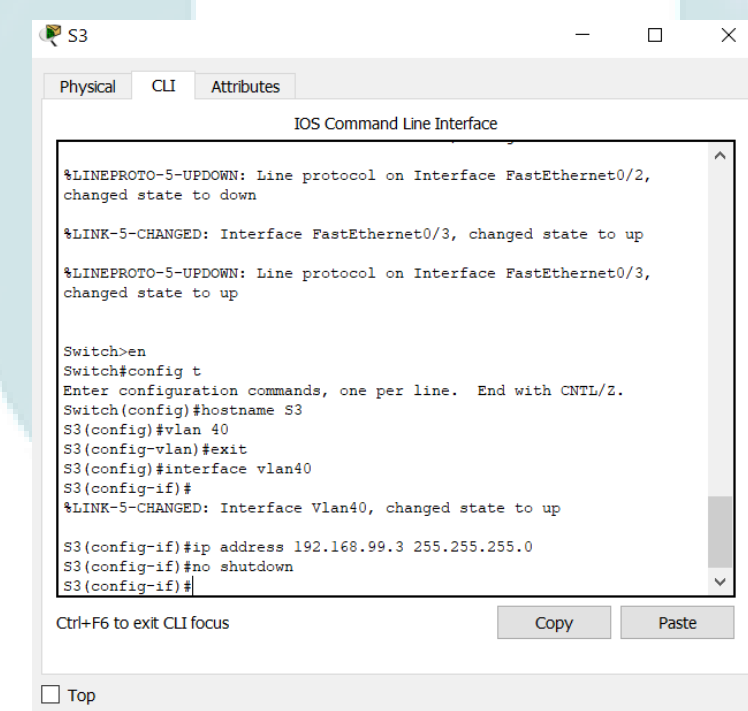

- Se deshabilita DNS Lookup en S1:

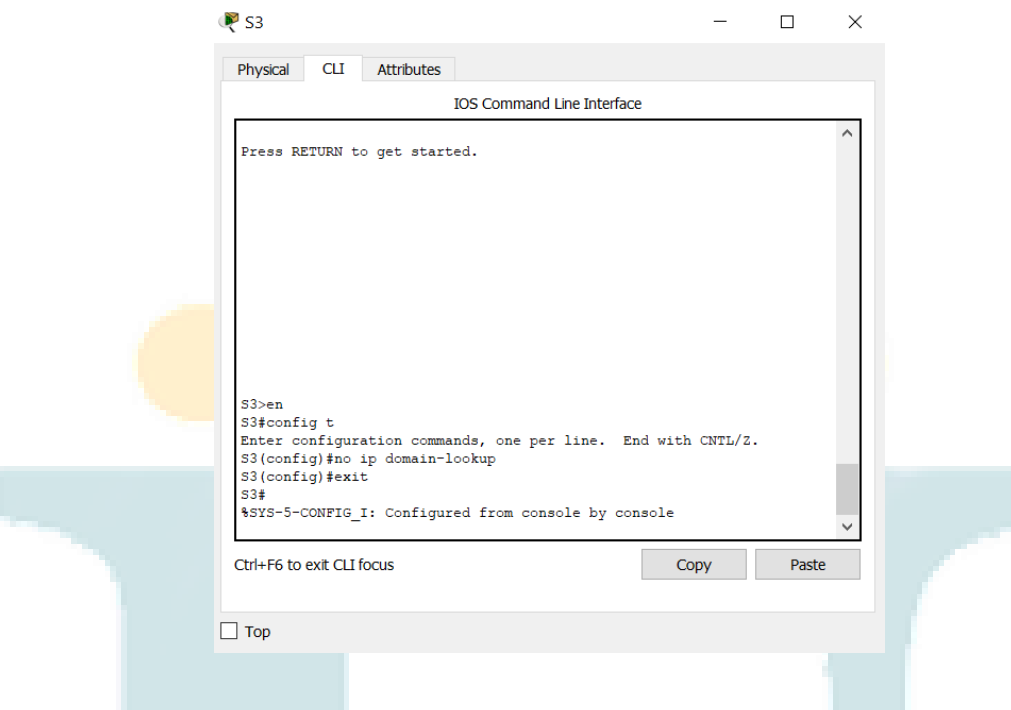

- Establecemos ancho de banda de128 kbs para las conexiones seriales.

En Router 1:

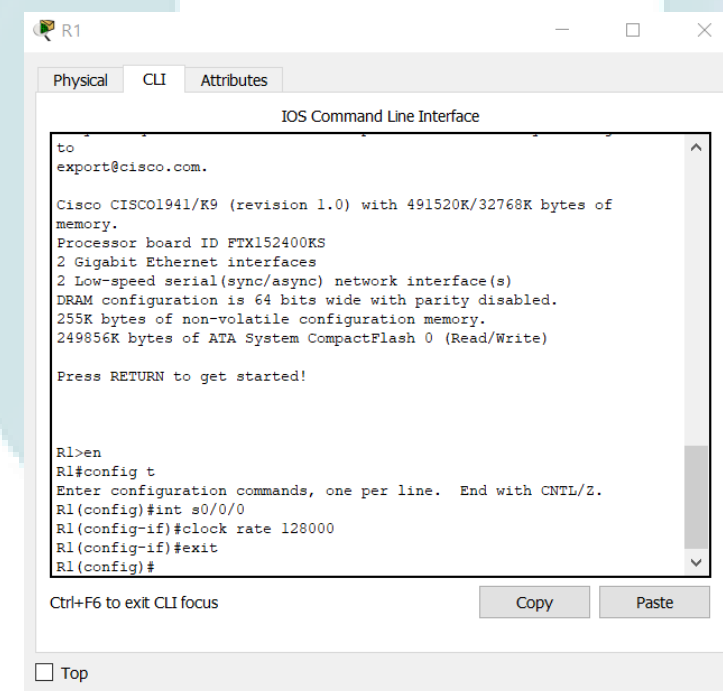

En Router 2:

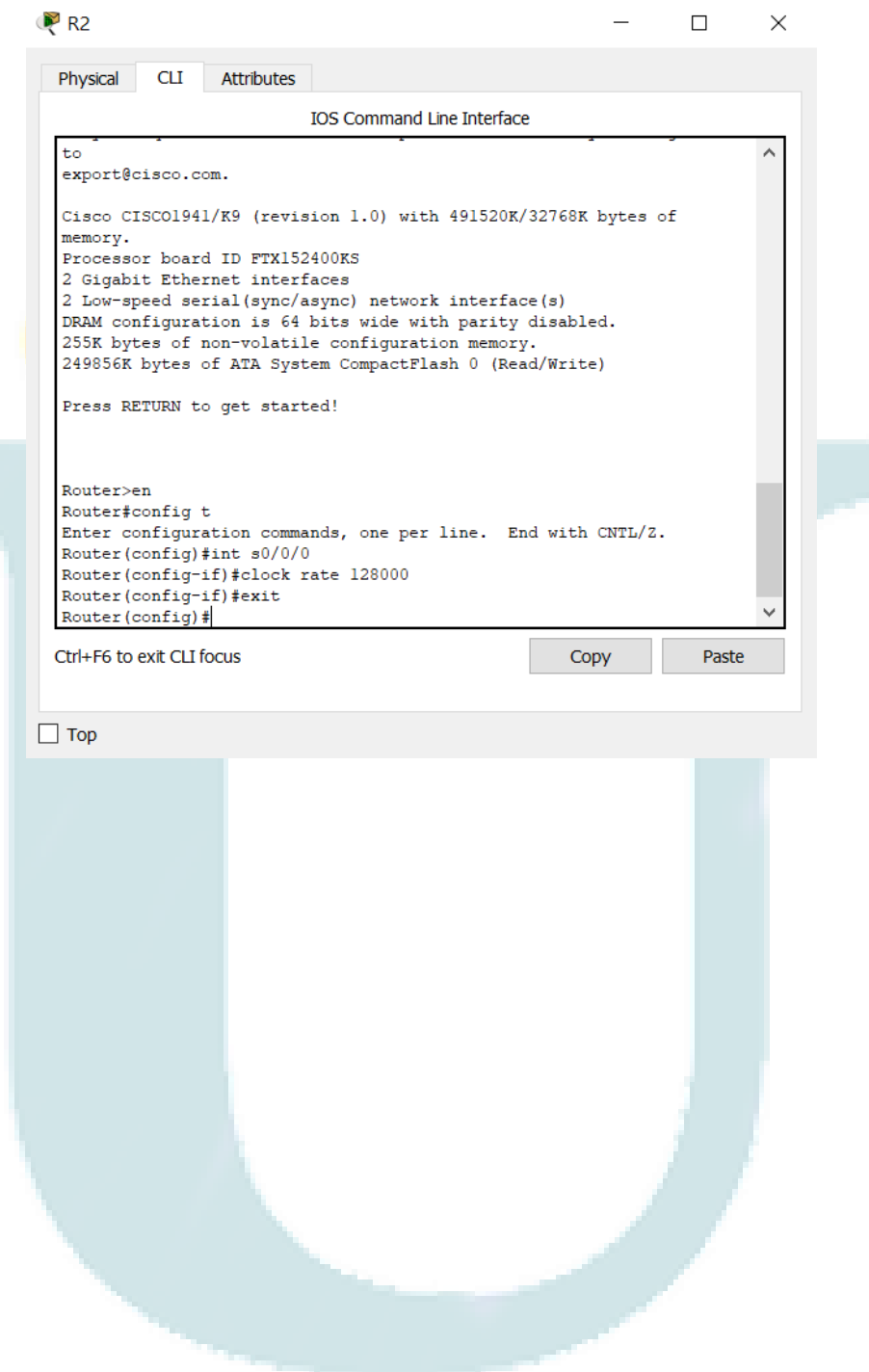

T.

#### **Bibliografía**

CISCO. (2014). Enrutamiento Dinámico. Principios de Enrutamiento y Conmutación. Recuperado de: **https://static-course**assets.s3.amazonaws.com/RSE50ES/module7/index.html#7.0.1.1

CISCO. (2014). OSPF de una sola área. Principios de Enrutamiento y Conmutación. Recuperado de: de: https://static-courseassets.s3.amazonaws.com/RSE50ES/module8/index.html#8.0.1.1

CISCO. (2014). Listas de control de acceso. Principios de Enrutamiento y Conmutación. Recuperado de:  $\frac{d}{dt}$  de: https://static-courseassets.s3.amazonaws.com/RSE50ES/module9/index.html#9.0.1.1

CISCO. (2014). DHCP. Principios de Enrutamiento y Conmutación. Recuperado de: https://static-course-assets.s3.amazonaws.com/RSE50ES/module10/index.html#10.0.1.1

CISCO. (2014). Traducción de direcciones IP para IPv4. Principios de Enrutamiento y Conmutación. Recuperado de: https://static-courseassets.s3.amazonaws.com/RSE50ES/module11/index.html#11.0.1.1

UNAD (2014). Principios de Enrutamiento [OVA]. Recuperado de: https://1drv.ms/u/s!AmIJYei-NT1IhgOyjWeh6timi\_Tm